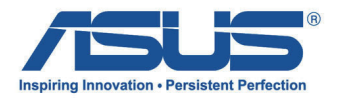

# ASUS Tablet 平板电脑 用戶手冊

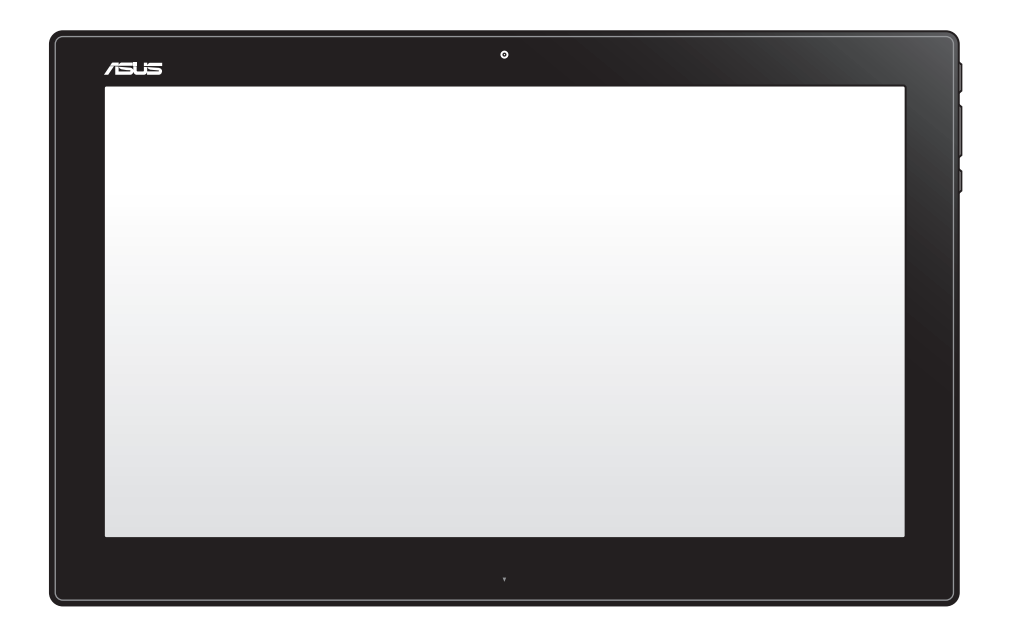

# P1801-T

C7909 1.00 版 2013 年 2 月發行

#### 本產品可以搭配華碩 All-in-One 計算機/ASUS All-in-One PC(型號:P1801)使用

#### 版权说明

© ASUSTeK Computer Inc. All rights reserved. 华硕电脑股份有限公司保留所有权利。

本用户手册包括但不限于其所包含的所有信息都受到著作权法的保护,未经华硕电脑股 份有限公司(以下简称"华硕")许可,不得有任何仿造、复制、摘抄、转译、发行等行 為或為其它利用。

#### **免責聲明**

本用户手册是以"现状"及"以目前明示的条件下"的状态提供给您。在法律允许的范 围内,华硕就本用户手册,不提供任何明示或默示的担保及保证,包括但不限于商业畅销 性、特定目的适用性、未侵害任何他人权利及任何使用本用户手册或无法使用本用户手册 的保证,且华硕对因使用本用户手册而获取的结果或通过本用户手册所获得任何信息的准 确性或可靠性不提供担保及保证。

用户应自行承担使用本用户手册的所有风险。用户明确了解并同意华硕、华硕的被授权 人及董事、管理层、员工、代理商、关联企业皆无须为您因本用户手册、或因使用本用户 手册、或因不可归责于华硕的原因而无法使用本用户手册或其任何部分而可能产生的衍 生、附帯、直接、间接、特别、惩罚或任何其它损失(包括但不限于利益损失、业务中 断、数据遗失或其它金钱损失)负责,不论华硕是否被告知发生上述损失之可能性。

由于部分国家或地区可能不允许责任的全部免除或对上述损失的责任限制,所以上述限 制或排除條款可能對您不適用。

用户知悉华硕有权随时修改本用户手册。本产品规格或驱动程序一经改变,本用户手 冊將會隨之更新。本用戶手冊更新的詳細說明請您訪問華碩的客戶服務網http://support. asus.com,或是直接与华硕电脑客户关怀中心800-820-6655联系(不能拨打800电话的 用户,请拨打技术支持电话021-34074610)。

对于本用户手册中提及的第三方产品名称或内容,其所有权及知识产权都为各产品或内 容所有人所有且受现行知识产权相关法律及国际条约的保护。

当下列两种情况发生时,本产品将不再受到华硕的保修及服务:

(1)本产品曾经讨非华硕授权的维修、规格更改、零件替换或其它未经过华硕授权的行为。

(2)本产品序号模糊不清或丢失。

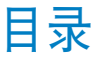

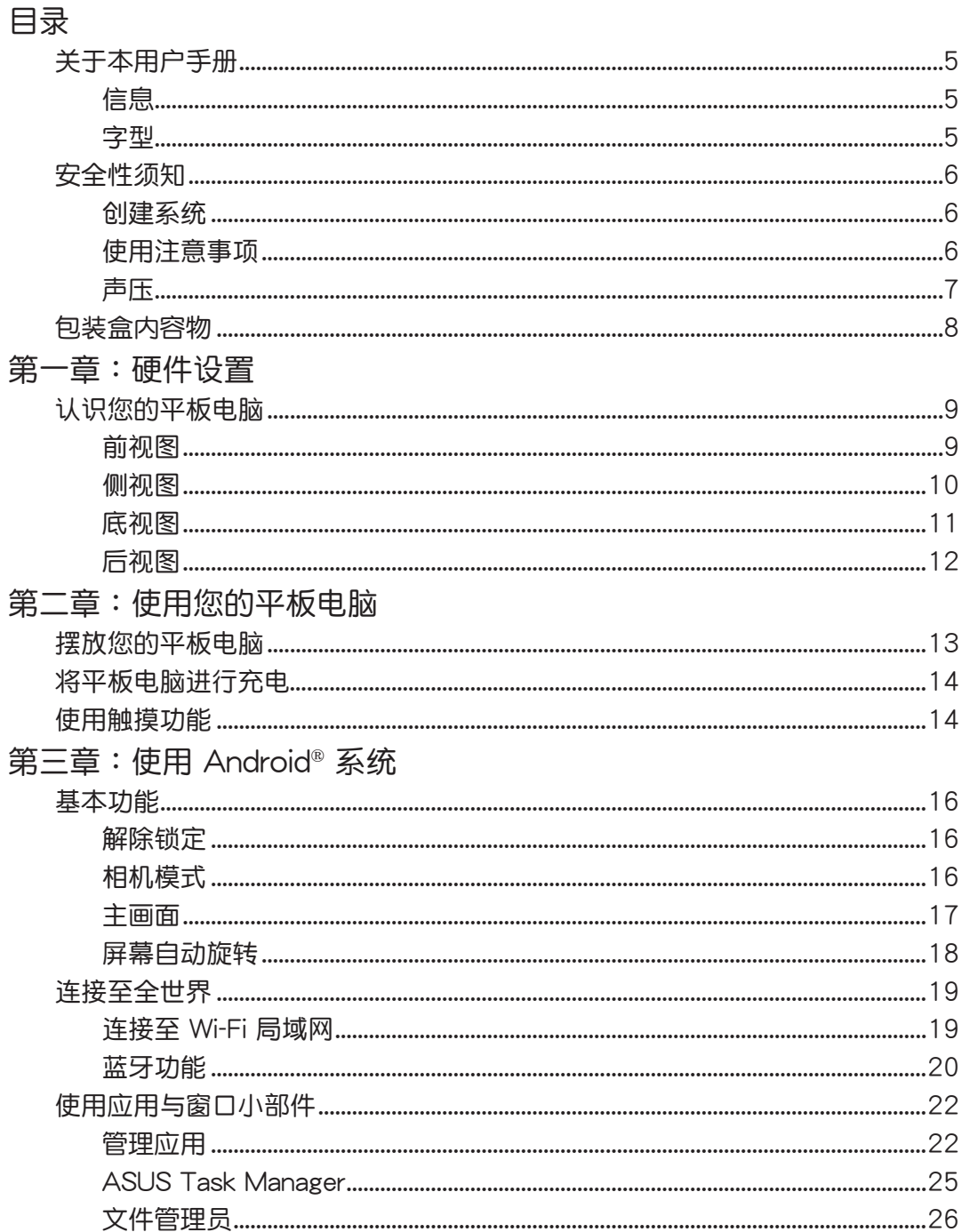

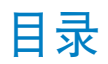

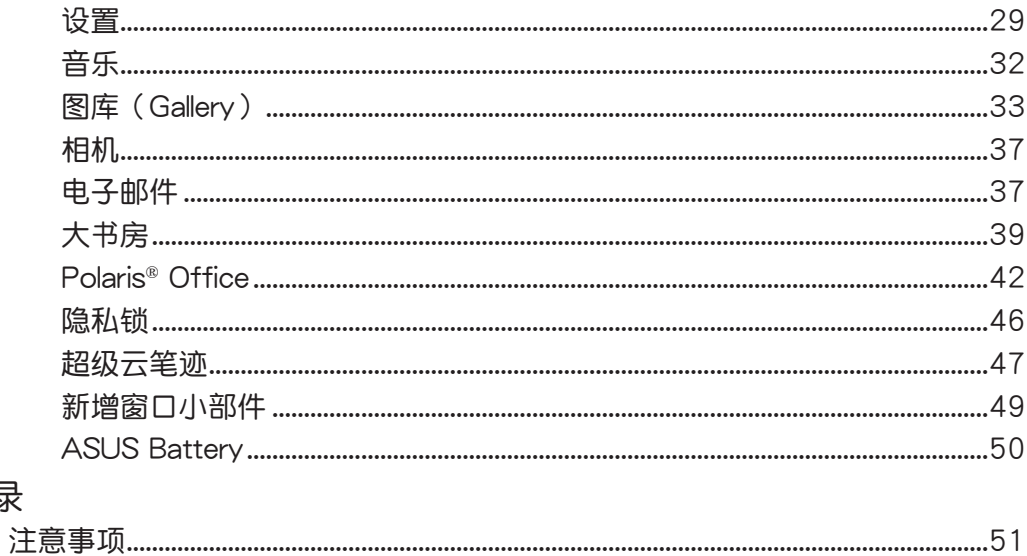

附录

# <span id="page-4-0"></span>关于本用户手册

本用户手冊提供您关于平板电脑的硬件信息与软件功能,内容则是由下面几个章节所组 成:

第一章:硬件設置

本章节介绍关于平板电脑上各硬件元件的功能与说明。

第二章:使用您的平板電腦

本章節提供您平板電腦的各項使用信息。

第三章:使用 Android® 系統

本章節概述介紹如何在平板電腦上面使用 Android® 操作系統。

#### 信息

為了強調手冊中的重要信息,信息說明會以下列方式呈現:

**重要!**本信息包含必須遵守才能完成工作的重要信息。

说明:本信息包含助于完成工作的额外信息与提示。

警告! 信息包含在特定工作时必须遵守以维护用户安全以及避免造成 All-in-one PC数据与 組件毀損的重要信息。

### 字型

粗體 = 代表必須選取的菜單或項目。

斜体 = 代表必须按下的按键。

在本手册中所有的产品图与软件图片只能参考,请依您实际的产品规格与软件画 面为主。请随时造访华硕网站:www.asus.com.cn 以了解相关更新的信息。

# <span id="page-5-0"></span>安全性須知

华硕 All-in-One 计算机为经过设计与测试以符合最新安全标准的信息技术设备。然而,为 确保您的安全,在使用本产品前,请详阅以下的安全操作说明。

# 創建系統

- 在您使用本系统前,请先阅读并依照用户手册上的说明操作。
- 请勿将本产品放置在容易受潮或有发热源(如散热器附近)的位置。
- 请将本产品放置在平稳的地方。
- 机箱上有开孔之处请保持通风,请不要阻挡或遮盖这些开孔,以确保在本系统周围的 空間距離能保持通風。也請不要拿任何物件塞入這些通風孔。
- 本产品的推荐操作环境之温度为介于 0℃ 至 40℃ 之间。
- 若您使用电源延长线,请确认安装在延长在线所有设备的总使用安培数不会超过其额 定功率。

# 使用注意事項

- 请不要在电源线上走动,或将任何东西压在电源线上。
- 请不要让水或任何液体溅到本产品。
- 当系统关机后,仍有极小的电流流通,若要清理系统,请记得先将所有电源、调制解 调器与网线从插座上拔除。
- 為了讓屏幕保持較佳的觸摸感應能力,每隔一段時間需要進行清潔的動作,隨時保持 屏幕的清洁,以避免外来或过度的灰尘堆积。请依照以下的方式清洁屏幕:
	- 关闭系统并将连接在墙面插座上的电源适配器拔除。
	- 喷上一点点家用玻璃清洁剂在擦拭布上后,轻轻地擦拭屏幕表面。
	- 請勿直接將清潔劑噴在屏幕上面。
	- 请勿使用有侵蚀作用的清洁剂或粗糙的布来清理屏幕。
- 若您使用本产品时遇到以下技术上的问题时,请先将电源线拔除,并与合格的技术服 務人員或您購買產品的經銷商聯絡。
	- 电源线或插头损坏。
	- 液体溅入主机中。
	- 您已依照操作指示操作,但系统却未能正常运行。
	- 主机摔落或内部有损伤。
	- ‧ 系統性能有更改。

警告!请勿自行拆装修理本产品,一经拆装即丧失保修资格。

# <span id="page-6-0"></span>聲壓

警告:从耳机或头戴式耳机上输出过量的音量可能会导致听力受损或丧失。请注意尽量不 要將音量控制與平衡器調整在中間值以上,如此可能會導致耳機或頭戴式耳機的聲壓輸出 增大,而造成听力有所影响。

# <span id="page-7-0"></span>包裝盒內容物

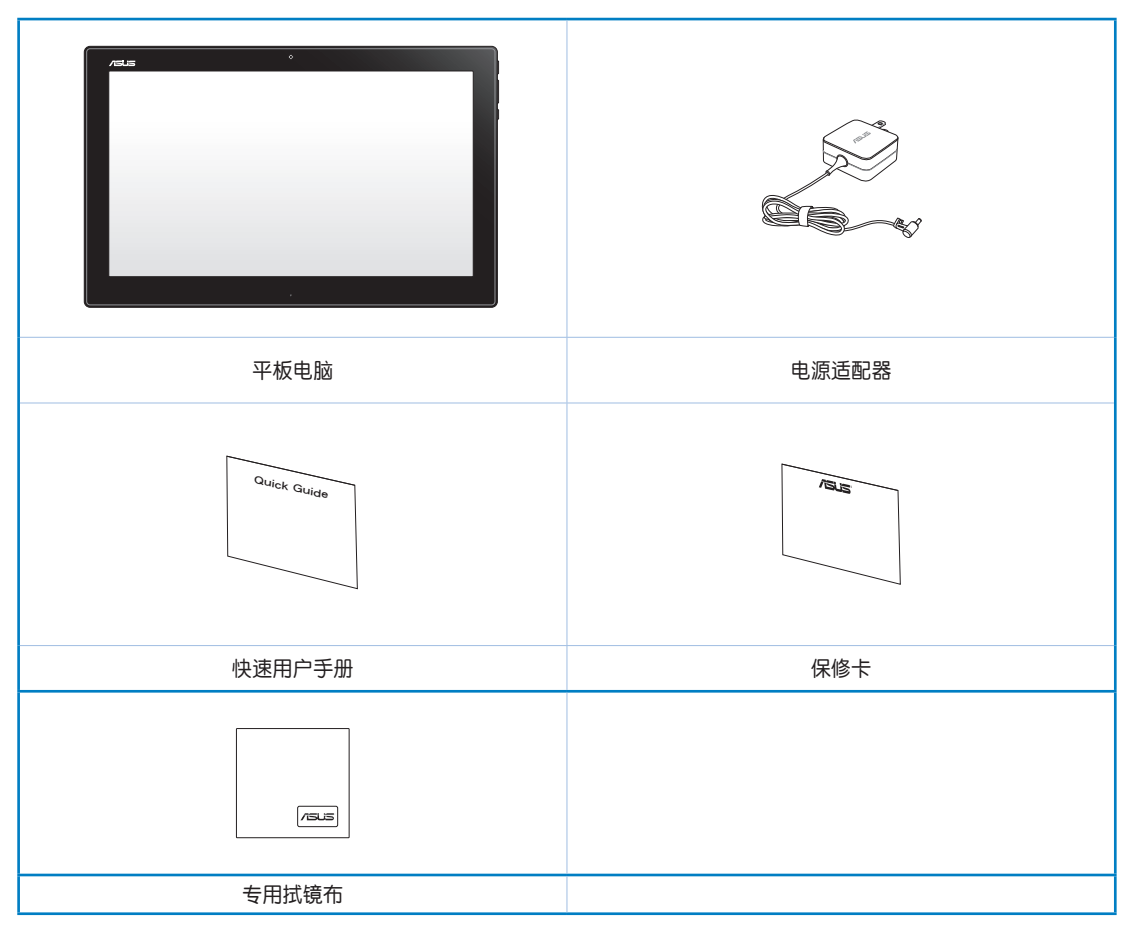

#### **說明:**

- 若以上列出的任何一项配件有损坏或是短缺的情形,请尽速与您的经销商联络。
- 包装盒内容物会因您所在地区而可能会有不同的搭配。

# 第一章:硬件設置

# <span id="page-8-0"></span>认识您的平板电脑

# 前視圖

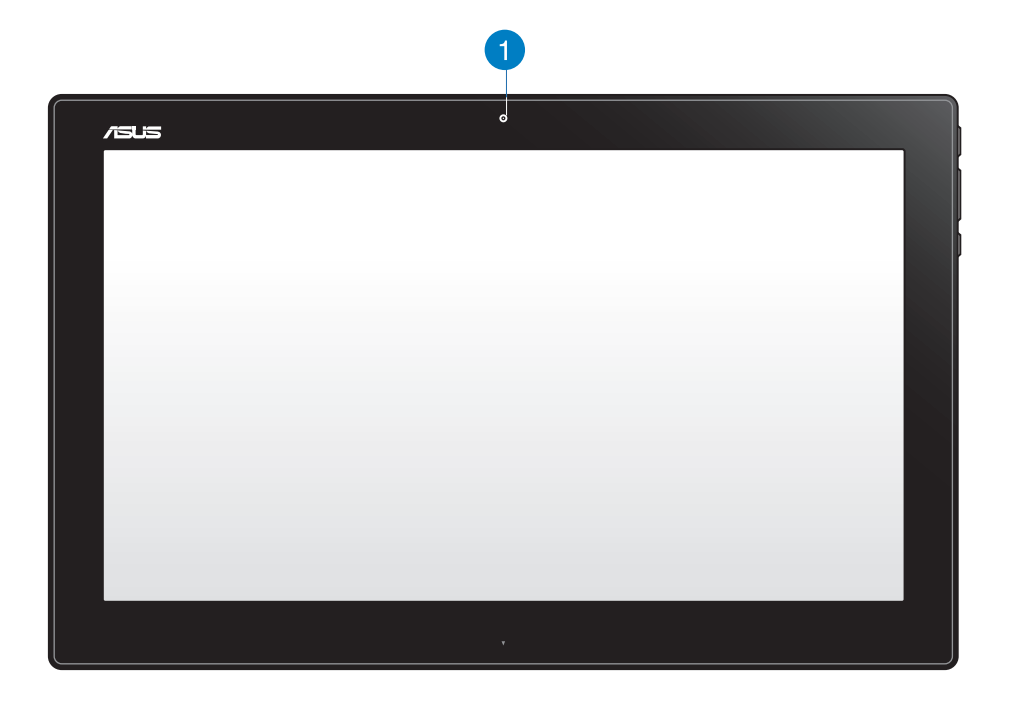

**1** 網絡攝像機

内置的网络摄像机可以让您使用视频连接。

<span id="page-9-0"></span>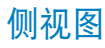

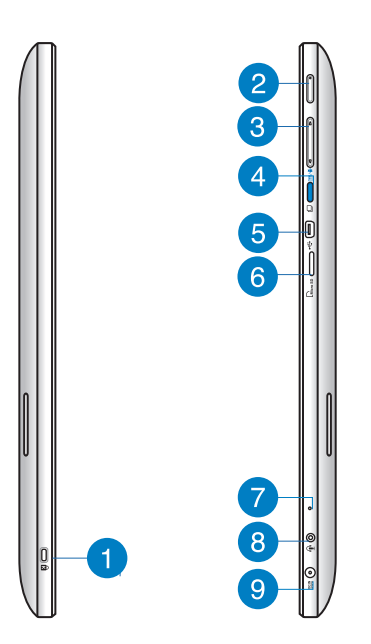

- 簡體中文
- **1** Kensington® 标准防盗锁孔 Kensington® 防盜鎖孔可以搭配使用 Kensington® 標準的纜線以提供電腦安全固定。
- **2** 电源开关

提供您开启或关闭系统。

- **3** 音量控制鍵 按下此鍵可調整音箱音量大或小。
- **4** MODE 鍵

按下此鍵可以將的操作系統從 Windows® 8 切換至 Android™。

**5** Mini USB 連接端口

这组迷你 USB (mini Universal Serial USB, 迷你串行总线) 2.0 连接端口提供您使用 迷你 USB 纜線來連接兼容的 USB 2.0 或 USB 1.1 設備至平板電腦。

**6** MicroSD 讀卡器

平板电脑内置读卡器插槽,提供支持读取 MicroSD 与 MicroSDHC 存储卡。

#### <span id="page-10-0"></span>**7** 麥克風

内置的麦克风可以让您搭配网络摄像机使用视频连线传输声音、或语音解说、录音与 搭配多介質應用程序時使用。

**8 耳机输出 / 麦克风输入复合式连接端口** 

这个连接端口可以提供您将平板电脑连接至有音箱或耳机,而您也可以使用这个连接 端口來將平板電腦連接外接式麥克風。

**9** 电源输入接头

电源适配器可以将 AC 电源转换为 DC 电源,转换的电源通过电源输入接头提供电力 給您的電腦,為了避免損害電腦,請使用電源適配器。

警告!当电源正在使用中,电源适配器的温度可能会变热,请勿将电源适配器复盖或放置 靠䜣您的身体。

# 底視圖

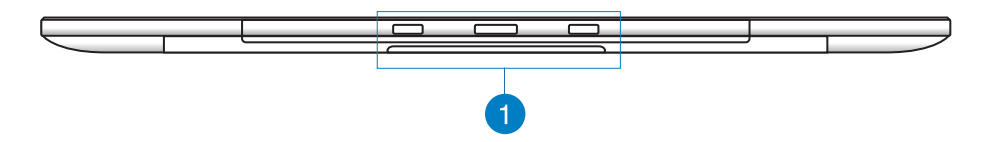

**1** 安裝孔

对齐和插入这些孔位,则可以让您将平板电脑安装至华硕 All-in-One 计算机。

<span id="page-11-0"></span>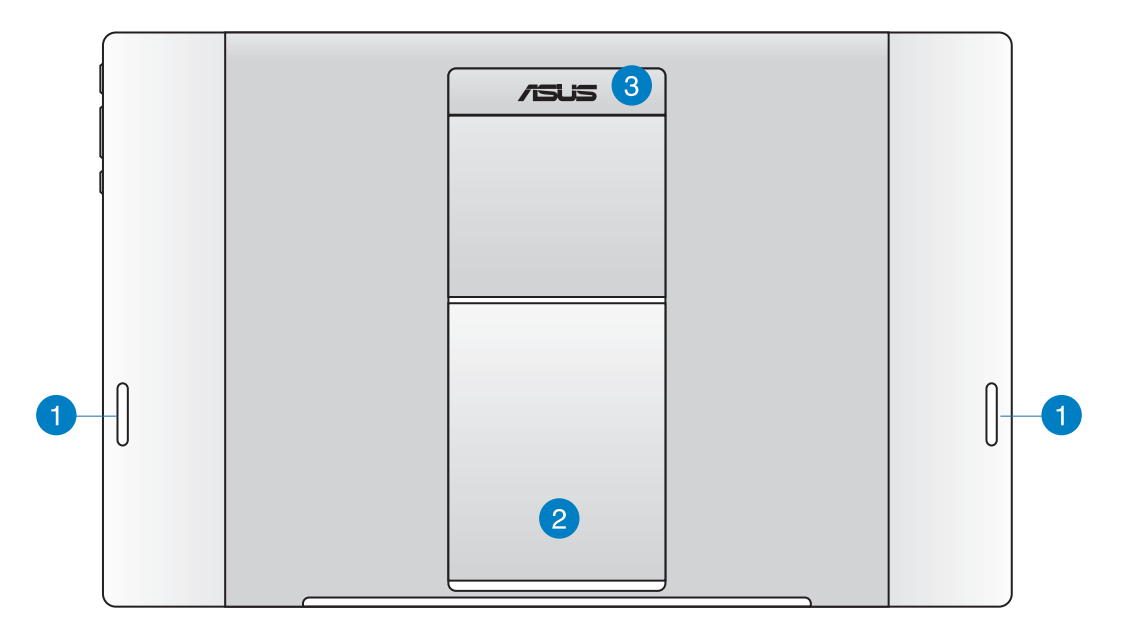

- 簡體中文
- **1** 音箱

平板电脑内置高质量音箱。

**2** 平板电脑支撑架

当您需要以站立方式摆放于桌面上时,从下方拉开此支撑架便可以将平板电脑支撑在 桌面上使用。

8 平板电脑握把

使用此符合人体工学设计的握把可以让您方便提起平板电脑带着走。

**說明:**在平板電腦後方的磁鐵可能會磁化放置在周圍的物品。

# 第二章: 使用您的平板电脑

<span id="page-12-0"></span>摆放您的平板电脑

請依照以下方式將平板電腦放置在桌面上:

- 1. 将支撑架朝外拉开,并调整摆放平板电脑的角度。
- 2. 然后将平板电脑放置在平坦表面,如桌面上。

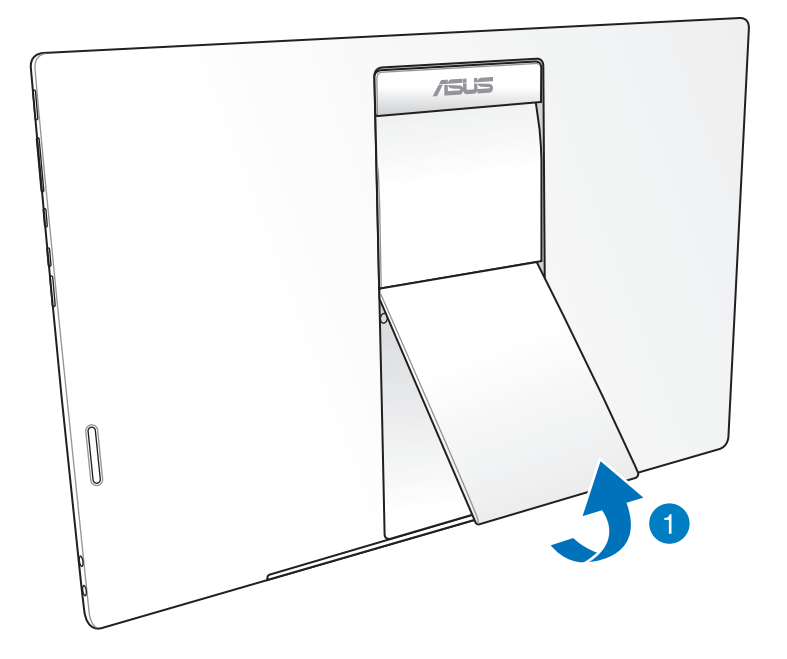

# <span id="page-13-0"></span>将平板电脑进行充电

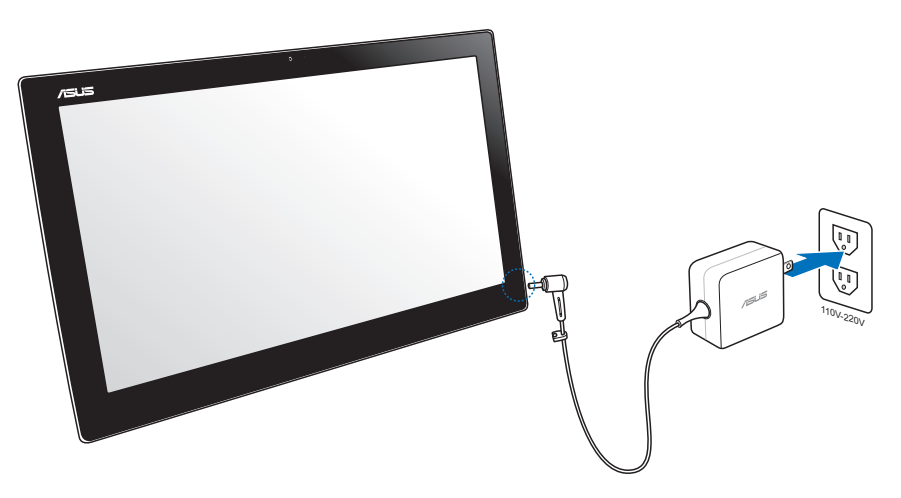

将电源适配器连接至平板电脑侧边的 DC-in 电源接孔,然后将另一端适配器的部份连接至 牆壁的電源插座上。電源適配器支持輸入的電壓為 100Vac~240Vac。

# 使用觸摸功能

您可以在平板电脑的触摸屏幕上,使用触摸功能并通过手指移动以运行应用程序或进行设 置。

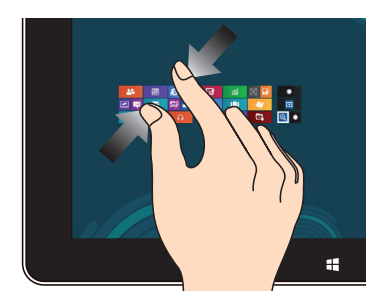

将两只手指拉近来适价的压力的动作。 将两只手指拉远来运行放大的动作。

**缩小** 放大

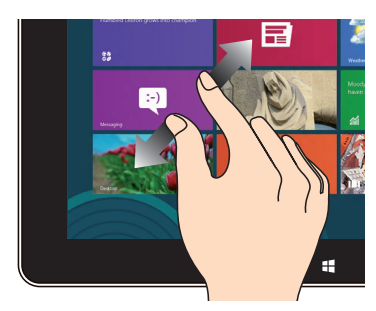

#### **点击并长按 点击/双按**

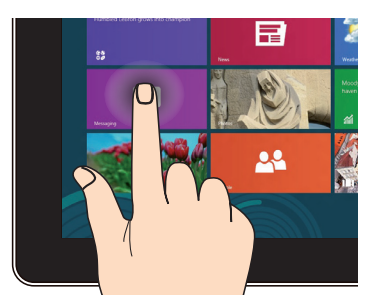

- 请点击并长按应用程序名称,然后拖 曳至新的位置。
- 点击并长按运行中应用程序的顶端 后,向下拖曳可以关闭运行中的应 用程序。

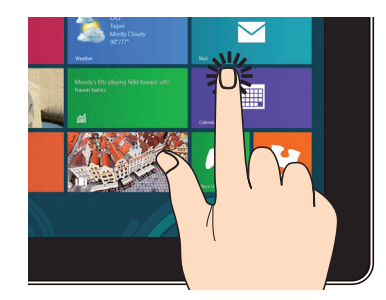

- 点击以运行应用程序。
- 于桌面模式时,点击两下以运行项 目。

#### **翻動**

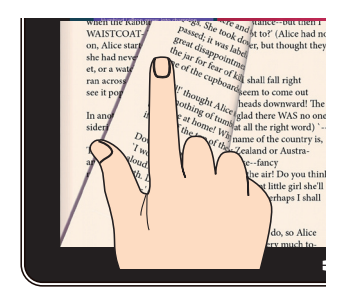

• 用手指在屏幕上前后来回移动,可 以触摸翻动 图库 里的照片,或在 **大書房** 與 **超級雲筆跡** 裡翻頁。

# 第三章:使用 Android® 系統

# <span id="page-15-0"></span>基本功能

# 解除鎖定

请由内向外拖曳画面上的圆圈至解锁图标,以解除锁定。

# 相机模式

请由内向外拖曳画面上的圆圈至相机图标,以启动相机模式。

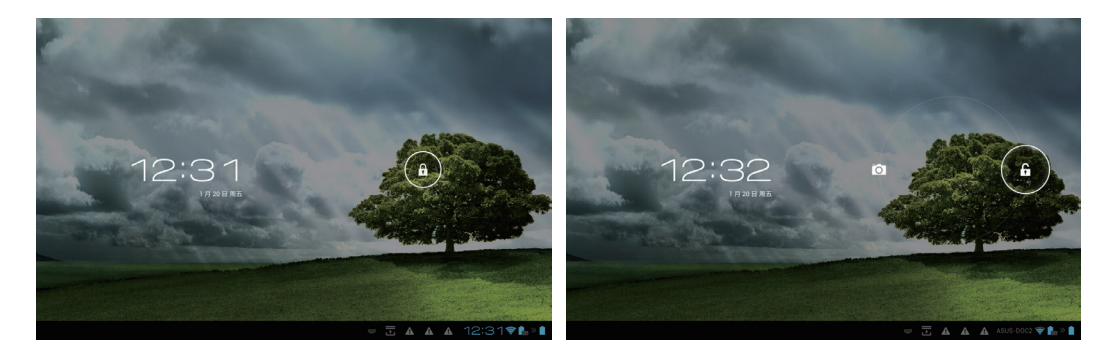

<span id="page-16-0"></span>主畫面

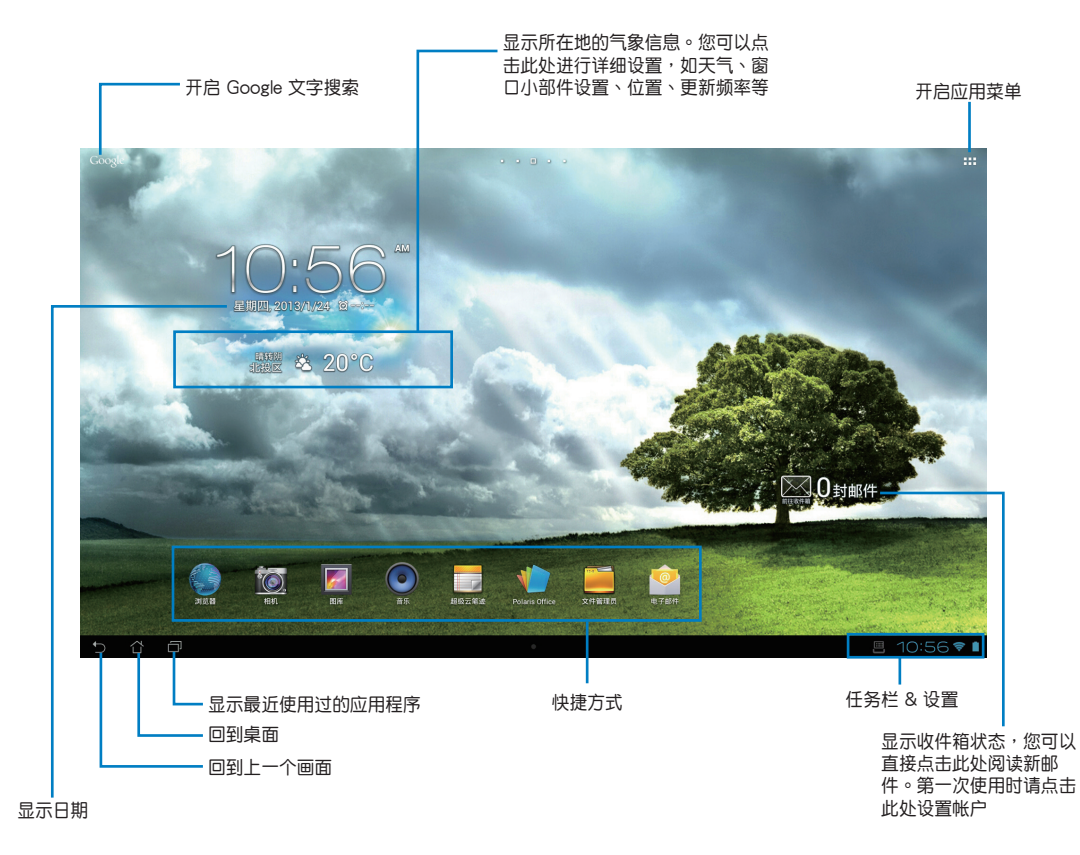

#### **說明:**所有圖片可能會因 Android 操作系統的更新而異。

# <span id="page-17-0"></span>屏幕自動旋轉

自动旋转屏幕的功能为默认值,系统将会依照您手持平板电脑的方向自动旋转为横向或竖 向畫面。

### 横向画面 いっきょう しゅうしょう かんしゃ しゅうかい 竖向画面

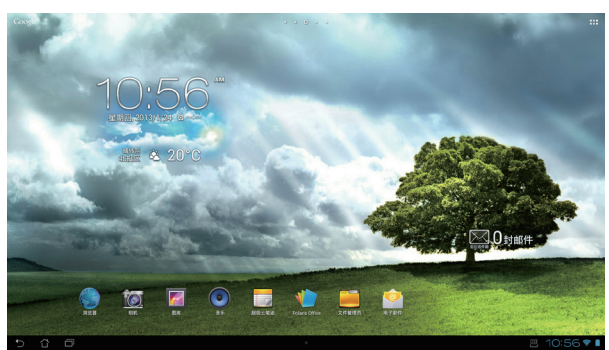

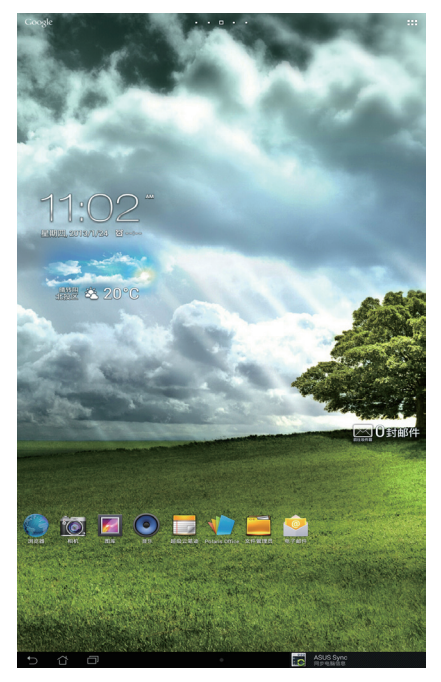

# <span id="page-18-0"></span>連接至全世界

### 連接至 Wi-Fi 局域網

通过 Wi-Fi 无线局域网技术,可以让您在局域网环境内以无线的方式传输文件。如欲使用 Wi-Fi 功能,请先启用平板电脑里的 Wi-Fi 功能,并且连接至无线局域网。某些无线网络会 需要输入加密的密码或使用数码加密验证,而需要额外的设置步骤才能连接;有些则是开 放的连接方式,可以让您很容易地讲行连接。

說明:在您不需要使用 Wi-Fi 功能时请诜择为关闭,这样可以节省电源。

啟用 Wi-Fi 與連接至 Wi-Fi 無線局域網:

- 1. 轻触 ::: 开启应用菜单,然后点击设置 3. 图标。
- 2. 将 Wi-Fi 这个项目滑动至打开 (ON) 状态,当启用后,平板电脑上将会搜索并显示可 連接 Wi-Fi 局域網。
- 3. 接着从列表中点击您欲连接的网络名称,若该网络有安全加密防护,您必须输入连接 的密碼或輸入其他的驗證方式。

**重要!若平板电脑找到先前已设置过的连接网络,则会自动讲行连接。** 

<span id="page-19-0"></span>藍牙功能

启用或关闭蓝牙功能

蓝牙功能为一个无线标准,使用于较短距离的文件交换用途。蓝牙存在于许多产品里,如 智能型手机、电脑、平板设备与耳机。

蓝牙功能用在彼此接近的两个或多个设备之间进行文件传输时,是非常好用的功能。 当您要第一次使用蓝牙设备时,您必须先和平板电脑讲行配对设置。

提示:在您不需要使用蓝牙功能时请选择为关闭,这样可以节省电源。

若要开启或关闭平板电脑里的蓝牙功能,请轻触 ::: 开启应用菜单,再点击设置 3. 標,然後將藍牙(Bluetooth)滑動切換為 **打開**/**關閉**。

#### 将平板电脑与蓝牙设备配对

在您可以与设备做连接前,第一次使用时须先将平板电脑与该设备做配对。当配对成功 后,该设备则会持续与平板电脑连接,直到您取消配对连接为止。

- 1. 轻触 :: 开启应用菜单,然后点击设置 3 图标,并将蓝牙(Bluetooth)这个项目滑 動至 **打開**(ON)狀態。
- 2. 點擊 **藍牙**(Bluetooth)則會顯示在範圍裡能檢測得到的所有藍牙設備。若您想要配對 的设备并未列在列表里,请先确认该设备的蓝牙功能也已经切换成打开(ON),且设 置为可被探索(Discoverable)。关于这方面的设置,请参考该设备的用户手册,以了 解如何啟用藍牙功能並設為可被探索(Discoverable)。
- 3. 若平板电脑已在您的蓝牙设备备妥前就完成扫描,请重新点击 搜索设备 (Search for device)以進行重新搜索。
- 4. 在列表里会显示可连接的设备,点击您所要进行配对的蓝牙设备名称,并依照屏幕上 的提示来完成配对。如有需要,请参考该设备提供的用户手册以了解更多信息。

#### 使用平板电脑与蓝牙设备连接

在您将平板电脑与蓝牙设备配对成功后,若再回到范围内又重新检测到时,就可轻易地以 手動方式再次連接。

連接方式如下:

- 1. 轻触 : · · 开启应用菜单,然后点击设置 <mark>一3。</mark>图标,并将蓝牙(Bluetooth)这个项目滑 動至 **打開**(ON)狀態。
- 2. 在 已配对设备 (PAIRED DEVICES) 列表里,点击该设备名称进行连接。

#### 取消配对与设置蓝牙设备

如欲取消配对或设置蓝牙设备,您可以参考以下步骤讲行:

- 1. 轻触 … 开启应用菜单,然后点击设置 2. 图标,并将蓝牙(Bluetooth)这个项目滑 動至 **打開**(ON)狀態。
- 2. 点击蓝牙 (Bluetooth)显示蓝牙设置。
- 3. 點擊位於已連接的藍牙設備旁的 **快速藍牙設置(Bluetooth Quick Settings)**圖標, 您可以在此取消配對或進行設置。
- 4. 在快速蓝牙设置 (Bluetooth Quick Settings) 画面里,您可以讲行以下的操作:
	- 点击 取消配对(Unpair)来取消与该设备的配对。
	- ‧ 點擊 **變更名稱**(Rename)來變更該藍牙設備的名稱。
	- 点击任一在列表中的设置,可以开启或关闭设置。
- 5. 当您完成时,点击 回到上一页。

# <span id="page-21-0"></span>使用应用与窗口小部件

# 管理应用

### 應用程序捷徑

您可以将常用的应用程序捷径设置于平板电脑的桌面上,以方便快速开启。

- 1. 請點擊 開啟 **應用** 菜單。
- 2. 长按欲设置捷径于桌面的应用程序,请拖曳应用程序捷径至欲摆放的位置,应用程序 捷径即会显示于桌面上。

### 應用信息

当您创建应用程序都有有可以可以看到的详细数据。当从桌面上的应用菜单里选择 并长按一个应用程序时,画面上方会出现 应用信息 (App info) ,将应用程序拖曳至 App info 后,便可杳看应用程序的详细数据。

#### 移除應用程序捷徑

您可以将平板电脑桌面上应用程序的捷径移除,该应用程序仍可于应用菜单中开启。请依 照以下步骤移除应用程序捷径:

- 1. 请长按欲移除捷径的应用程序图标,画面上方会出现 X Remove (X 删除) 。
- 2. 请将应用程序拖曳至 X Remove (X 删除) 即可移除应用程序捷径。

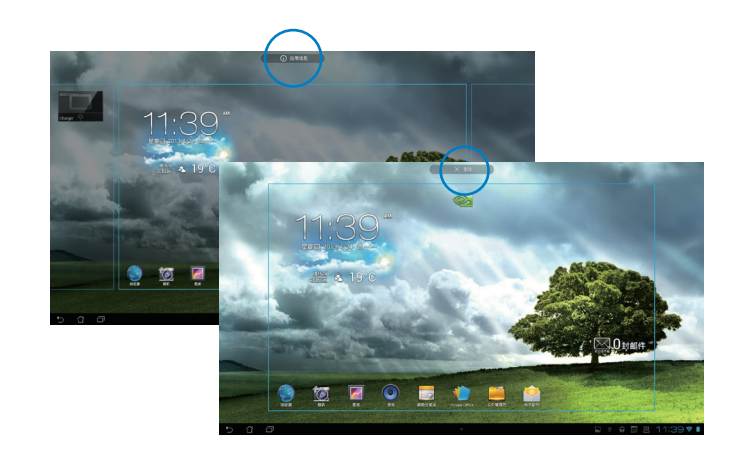

# 應用程序文件夾

您可以通过创建文件夹管理平板电脑桌面上的应用程序捷径。

- 1. 请由平板电脑桌面上长按应用程序捷径,并拖曳至其他应用程序捷径,此时会显示一 個文件夾。
- 2. 点击新的文件夹后,然后轻触 Unnamed Folder(未命名文件夹),可重新命名文件夹 名稱。

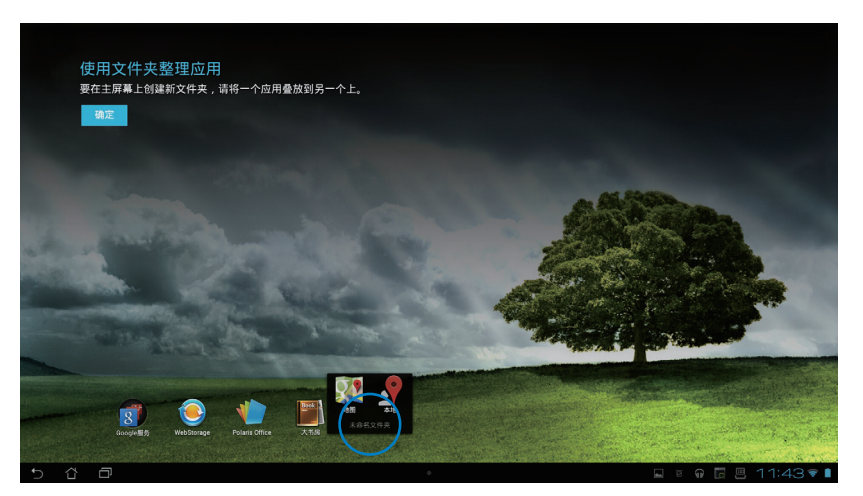

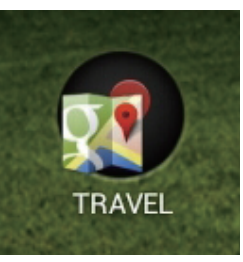

# **最近使用过的应用程序**

最近使用过的应用程序显示于桌面画面的左方,您可以查看最近使用过的应用程序列表或 詳細信息。

1. 请由画面左下方点击 最近使用过的应用程序 (Recent Apps) 。

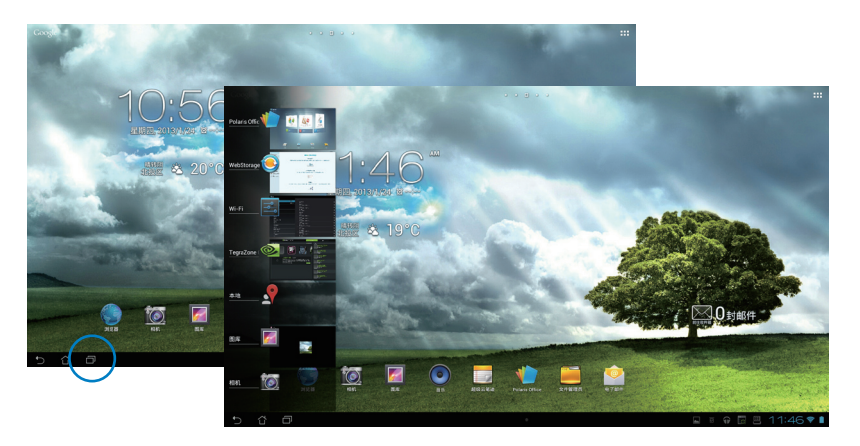

- 2. 请上下滑动以查看最近使用过的应用程序 (Recent Apps) , 左右滑动可将应用程序由 列表中移除。
- 3. 长按应用程序可从列表中删除应用程序或查看应用信息。

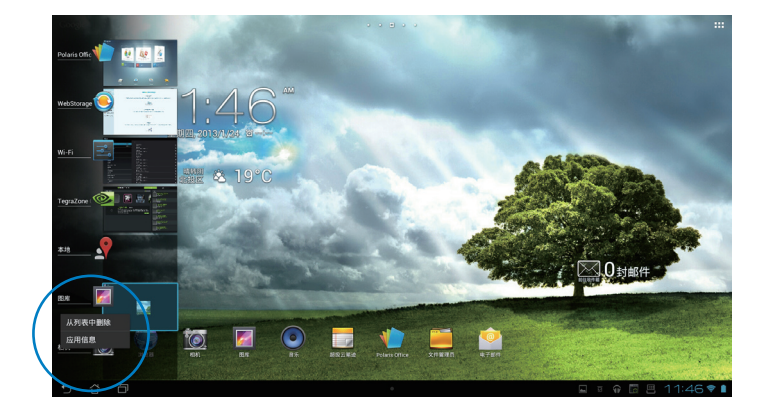

# <span id="page-24-0"></span>**ASUS Task Manager**

ASUS Task Manager 将显示正在运行中的应用程序,并显示该应用程序在平板电脑下使 用系統資源的百分比。

- 1. 請點擊桌面右上角開啟 **應用程序** 菜單。
- 2. 請點擊 **窗口小部件** 以顯示詳細菜單。
- 3. 请选择 ASUS Task Manager, ASUS Task Manager 的窗口即会出现于桌面上。

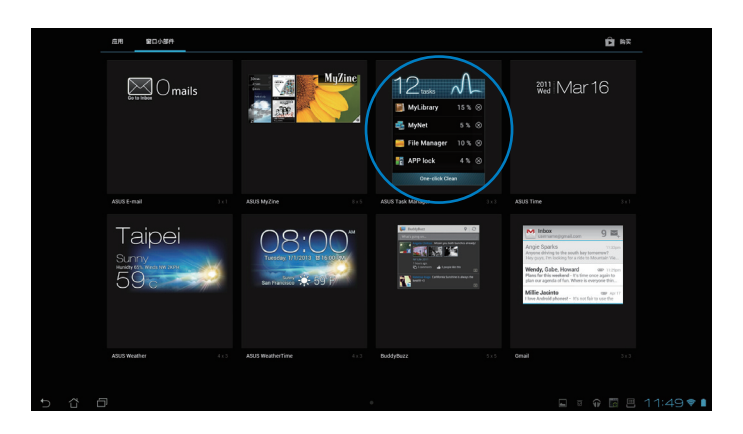

- 4. 于桌面上长按 ASUS Task Manager 的窗口可调整窗口的上下长度。
- 5. 點擊應用程序名稱旁的 圖標可關閉該應用程序,或是點擊 **全部關閉** 以關閉所有 運行中的應用程序。

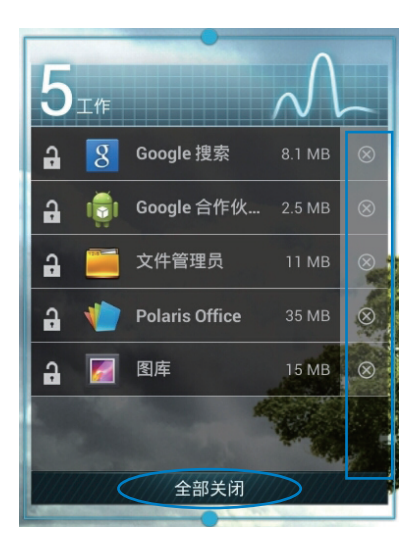

# <span id="page-25-0"></span>文件管理員

文件管理员可以帮助您快速且方便地管理内置存储空间与外接存储设备内的文件数据。 請依照以下步驟查看內置存儲空間的文件數據:

- 1. 请点击 ::: 开启 应用 菜单。
- 2. 請點擊 **文件管理員(File Manager)**並進入 **My Storage**。

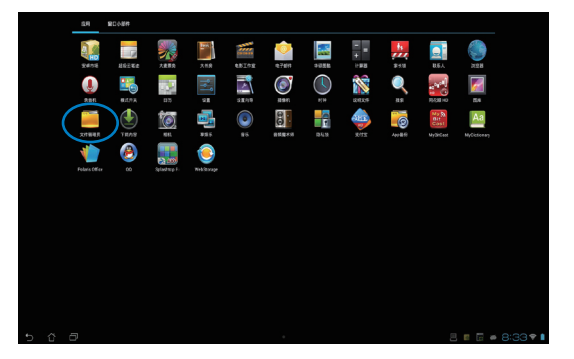

3. 左侧面板为显示内置存储空间(/sdcard/)或是任何已经连接的外接存储设备(/ Removable/)的文件夹。点击左侧面板中的来源图标以显示内容列表,然后再点击任 一个项目。

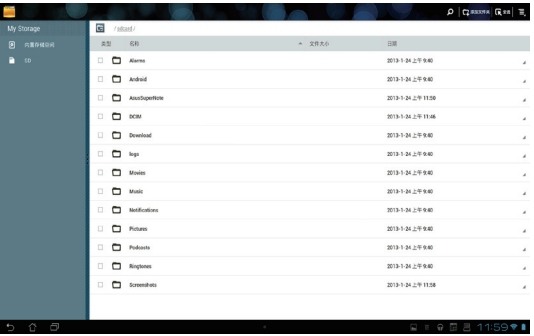

4. 点击图标即可返回至 My Storage。

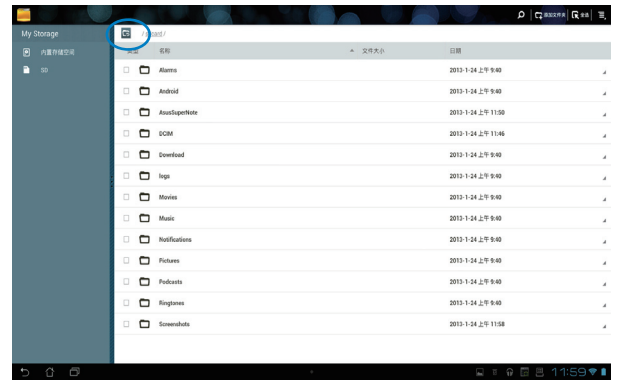

請依照以下步驟查看外接存儲設備的文件數據:

1. 请点击桌面右下角 USB 或 SD 存储卡  $\blacksquare$  图标,会出现提示窗口。

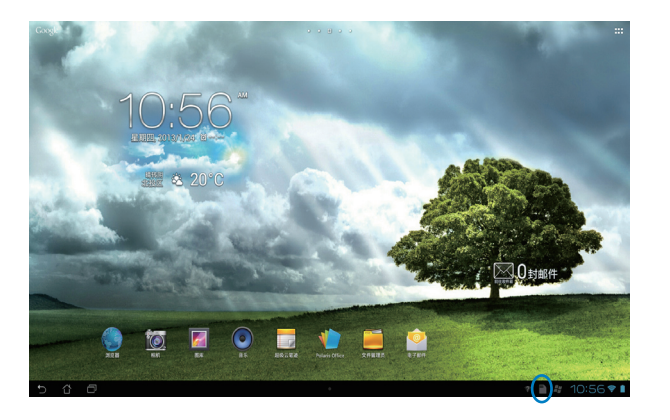

## 2. 点击 USB 或 SD 存储卡图标以显示其内容。

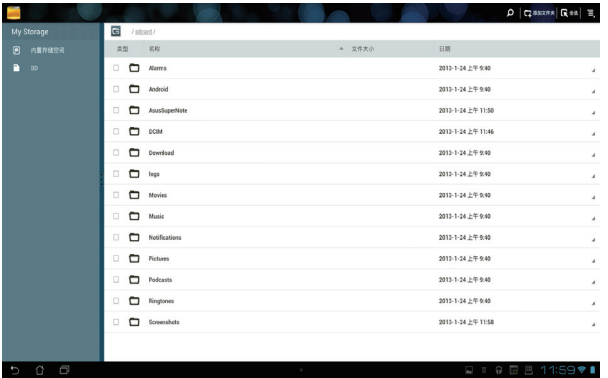

請依照以下步驟分享、複製、剪下或刪除文件數據:

请勾选文件数据后,由右上角的工具列选择分享、复制、剪下或删除,并且点击在文件管 **理員(File Manager)**右上角工具列中想要運行的圖標。

您也可以長按並拖曳欲移動的文件數據。

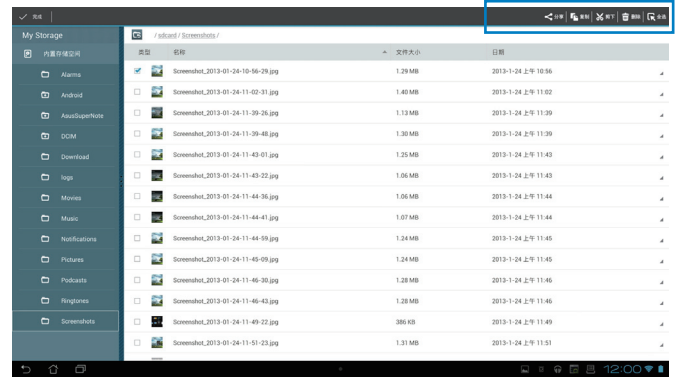

# <span id="page-28-0"></span>設置

在設置菜單中您可以進行平板電腦的相關設置,包括 **無線和網絡**、**設備**、**個人** 與 **系統**。請 由設置菜單的左側點擊欲設置的項目進行設置。

您可以通过以下两个方式开启设置菜单:

从应用菜单:

請點擊 **設置(Settings)**以顯示設置菜單。

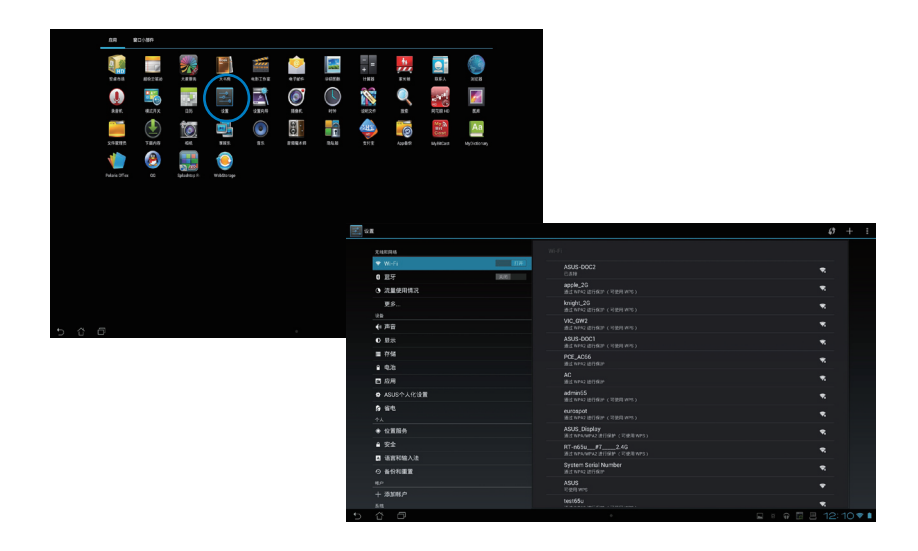

由 ASUS 快速設置:

請點擊右下角的任務欄,將會顯示 **ASUS Quick Settings**(ASUS 快速設置)面板。

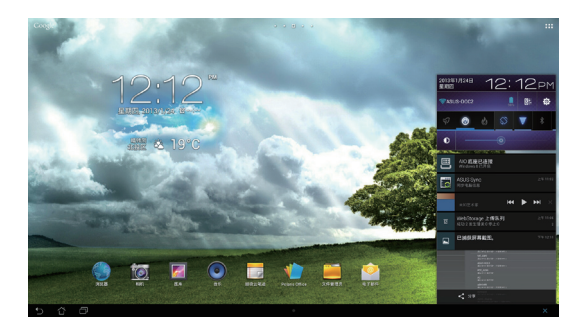

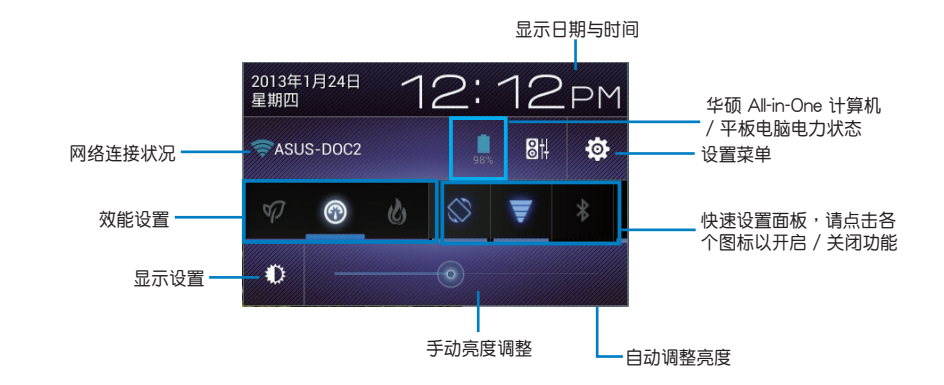

# **ASUS 快速設置面板**

点击各图标可开启 / 关闭该功能。

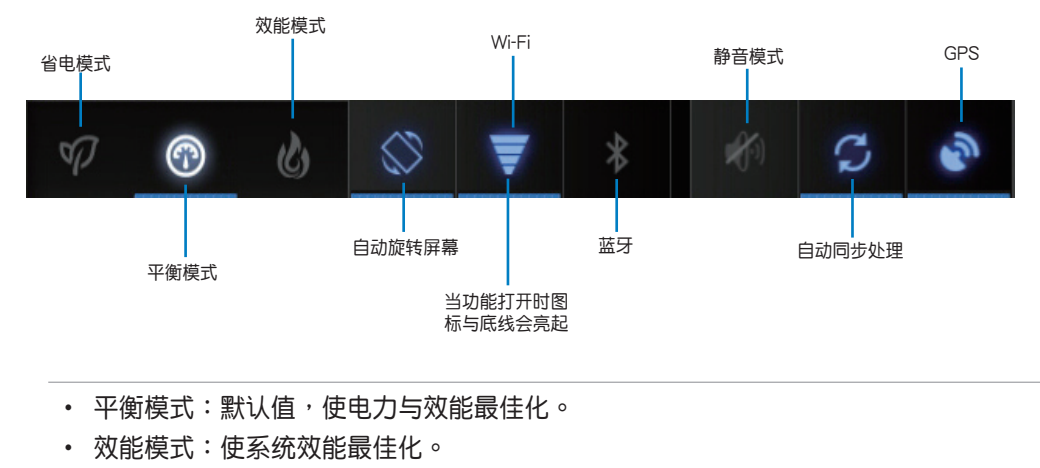

• 省電模式:減少電池電力消耗。

#### **通知面板**

通知面板会出现于快速设置面板的下方,提醒您应用程序更新、新进电子邮件以及设备的 狀況。

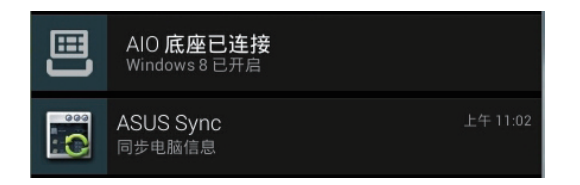

#### **重要!长按并左右滑动可以将更新或提醒由列表中移除。**

# <span id="page-31-0"></span>音乐

請由桌面上點擊 **音樂** 以播放您喜歡的音樂文件。平板電腦將自動顯示存儲於內置存儲空 間和外接存儲設備中的音樂文件列表。

您可以选择随机播放音乐文件,或是直接由音乐专辑中选择欲播放的音乐文件。

建议您可以使用左上方的分类选项,以便快速找到欲播放的音乐文件。

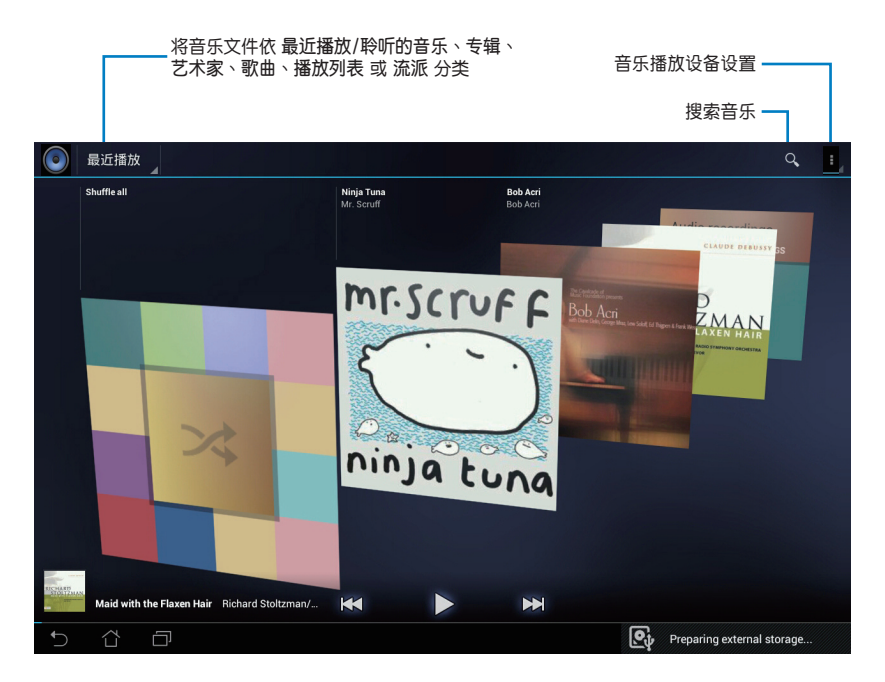

#### **說明:**

平板电脑支持以下音频及影音文件格式:

**解碼**

音頻文件:AAC LC/LTP、HE-AACv1(AAC+)、HE-AACv2(enhanced AAC+)、AMR-NB、AMR-WB、MP3、FLAC、MIDI、PCM/WAVE、Vorbis、WAV a-law/ mu-law、WAV linear PCM、WMA 10、WMA Lossless、WMA Pro LBR

影音文件:H.263、H.264、MPEG-4、VC-1/WMV、VP8

#### **編碼**

音頻文件:AAC LC/LTP、AMR-NB、AMR-WB 影音文件:H.263、H.264、MPEG-4

# <span id="page-32-0"></span>圖庫(Gallery)

请由桌面上点击 图库 (Gallery) 以查看图片或影音文件。这个应用程序将自动显示存储 干 平板电脑中的图片与影音文件列表。

您可以直接点击欲查看的图片或影音文件,或是以幻灯片的方式播放所有的图片文件。

推荐您可以使用在 图库 (Gallery) 右上方的按钮,来快速通过相册、位置、时间、人名或 標籤的方式找到文件。

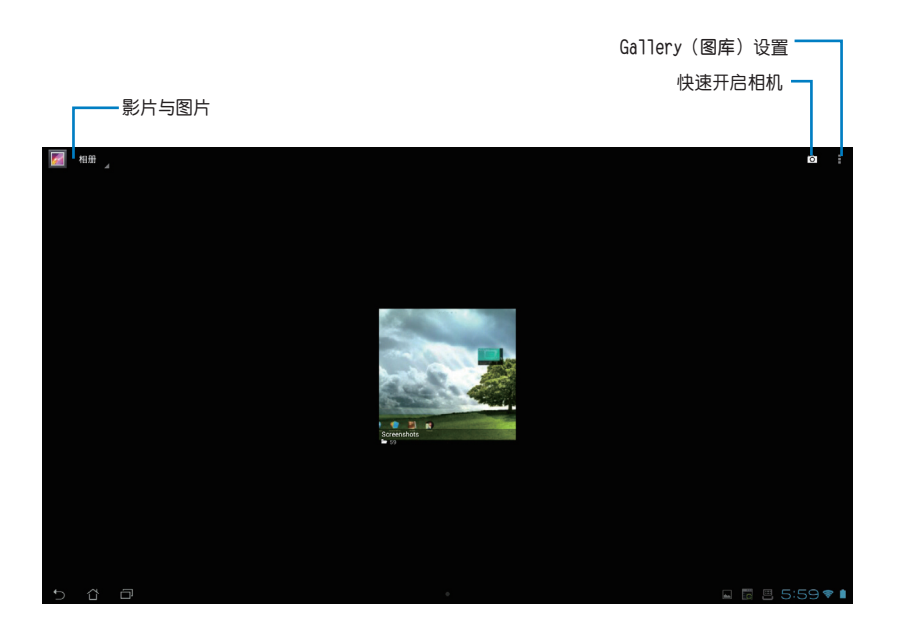

# 分享与删除相册

请由图库中选择相册并长按,右上方即会出现工具列,您可以通过网际网络上传、分享相 冊、或是刪除相冊。

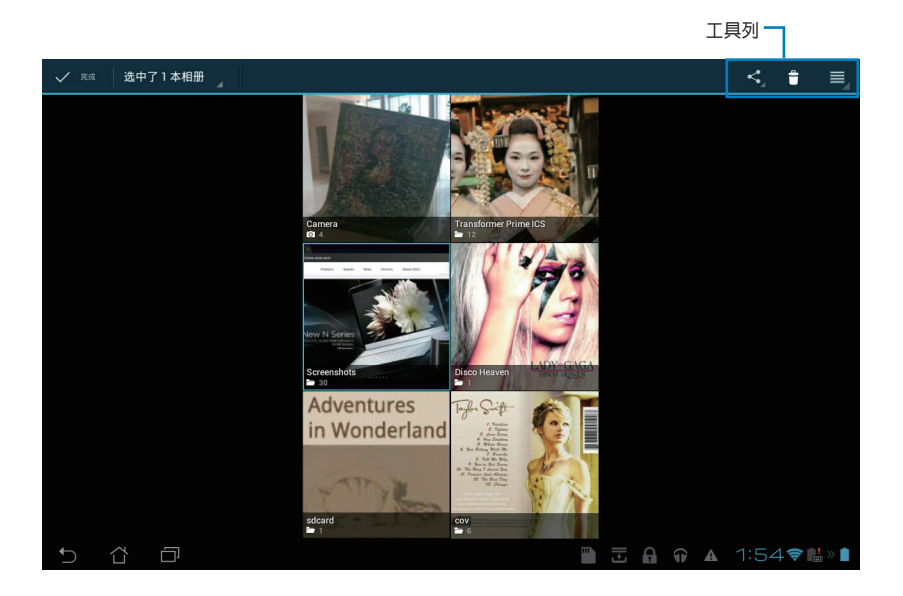

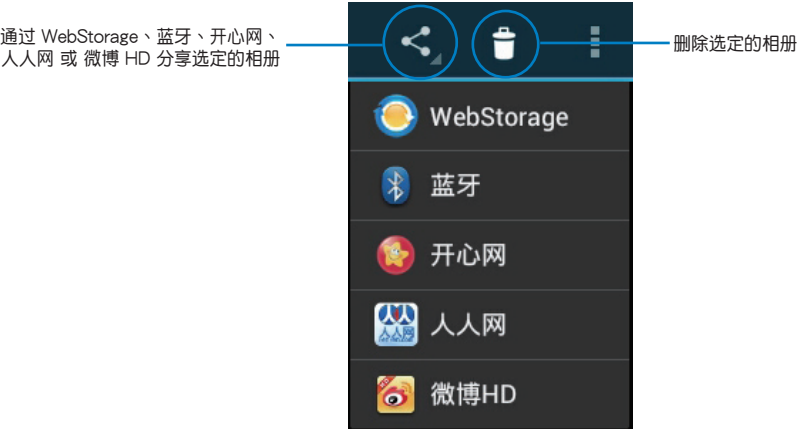

# 分享、删除与编辑图片

請由 **Gallery(圖庫)**中點擊圖片後,再用右上方的工具列進行分享、刪除或編輯圖片。

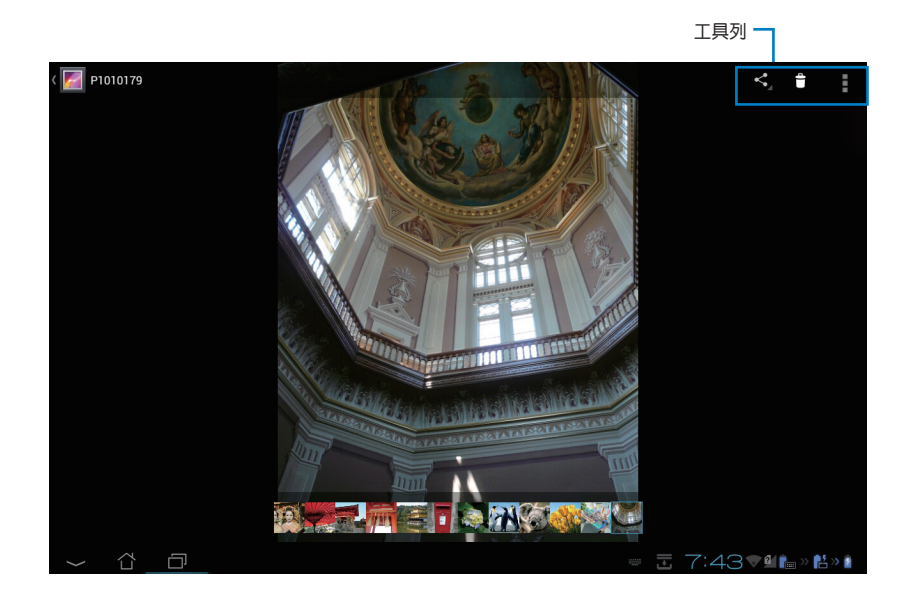

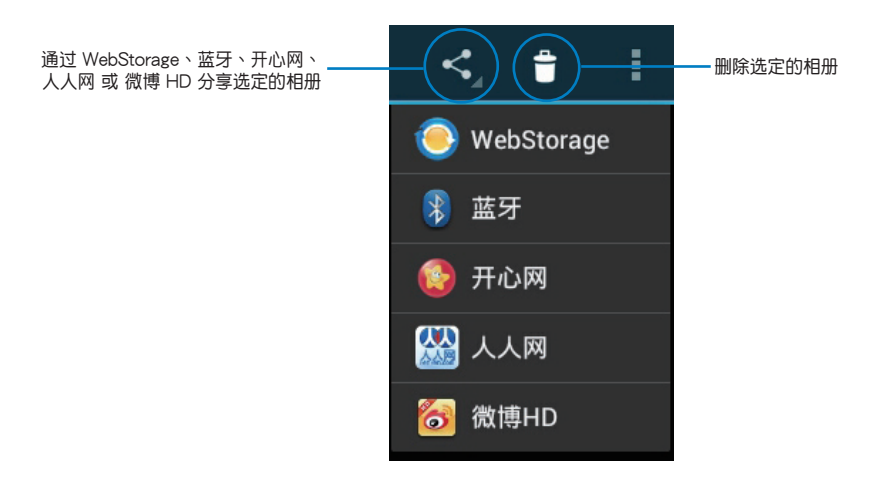

#### **警告!**一經刪除的文件無法復原。

# 照片窗口小部件

照片窗口小部件 可以让您由桌面上快速地开启喜爱的相片或相册。 請依照以下步驟設置照片窗口小部件:

- 1. 请点击 ::: 开启 应用 菜单。
- 2. 請點擊 **窗口小部件**。
- 3. 请长按 照片,照片窗口小部件即会设置至桌面,并出现 选择图片 窗口。
- 4. 请选择欲放置于桌面上的相册或图片。

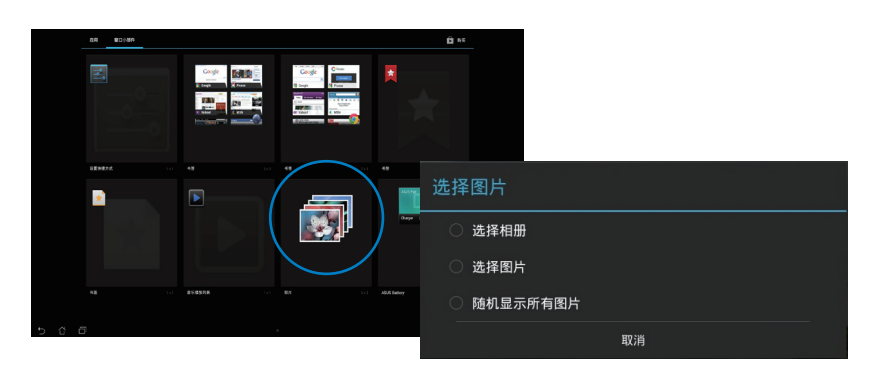

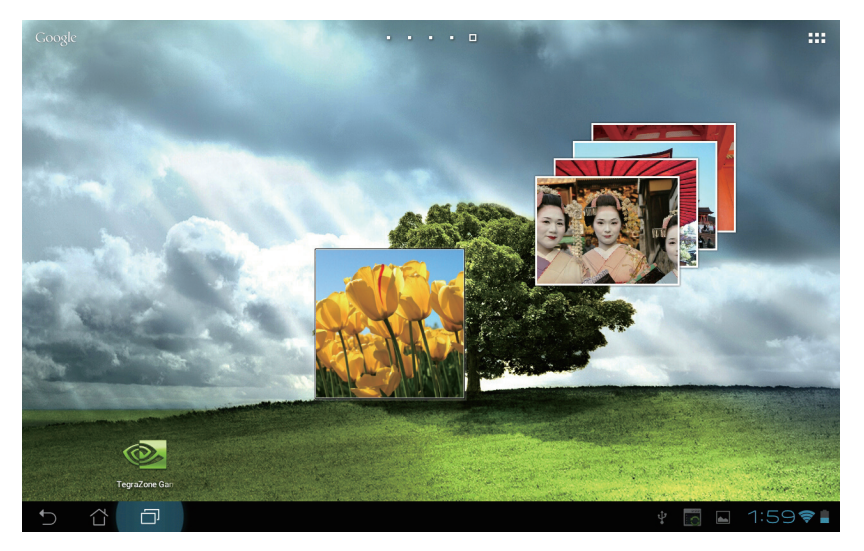

### <span id="page-36-0"></span>相机

请由应用菜单点击 相机 以使用照相、录影功能或创建全景图片。您可以通过前置和后侧 相机镜头来使用照相或录影功能。

相片或是影音文件會自動存儲至 **圖庫**。

# 電子郵件

**电子邮件** 功能方便您同时管理数个电子邮件帐户、轻松地阅读邮件。 請依照以下步驟設置電子郵件帳戶:

- 1. 請點擊 開啟 **應用程序** 菜單。
- 2. 请由应用菜单点击 电子邮件 <sup>●■</sup> 开 啟。
- 3. 從顯示的畫面中,輸入 **電子郵件地址** 和 **密碼** 後請點擊 **下一步**。

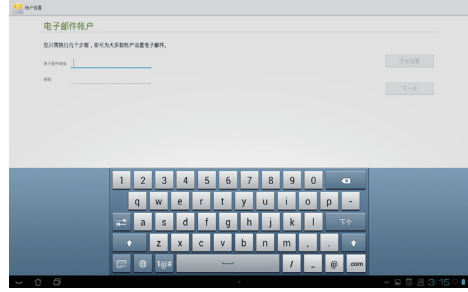

4. 平板電腦將自動進行檢查郵件服務器設 置。

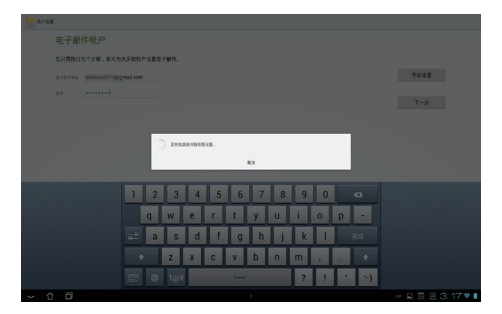

5. 請設置 **帳戶選項** 後點擊 **下一步**。

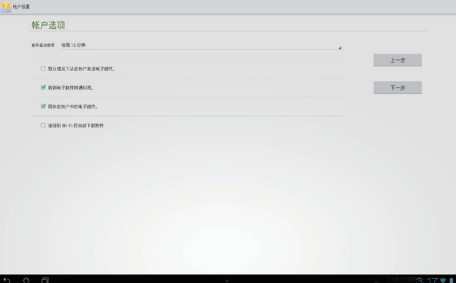

6. 請輸入欲使用的名稱做為此帳戶傳送外部 信息时的显示名称,输入完成后请点击 **下一步** 進入收件箱。

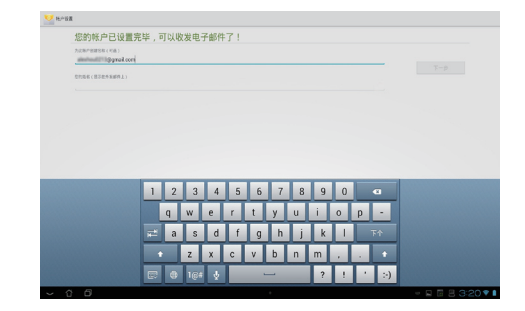

請依照以下步驟添加電子郵件帳戶:

- 1. 点击 ::: 开启应用菜单,然后点击 电子 **郵件** 並登入您先前已設置完成的帳 戶。
- 2. 点击 ::: 开启 设置,然后由右上方点击 **添加帳戶** 以新增電子郵件帳戶。

**說明:**您可將所有的電子郵件帳戶均設置 於 **電子郵件** 功能中以方便管理和瀏覽。

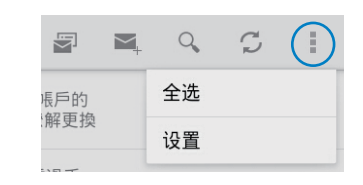

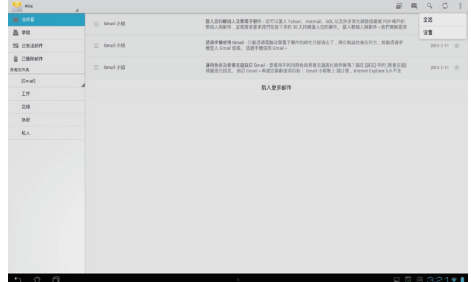

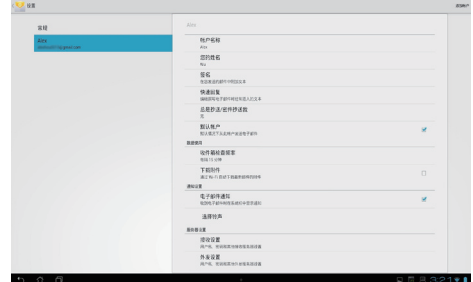

# <span id="page-38-0"></span>大书房

在 大书房 中您可以查看您的电子书,并且依不同的分类创建书柜。由不同出版商所购买 的電子書都可以在 **大書房** 中查看。

點擊 開啟 **應用** 菜單,然後點擊 **大書房**。

#### **重要:**

- **大書房** 支持 ePub、PDF 和 TXT 文件格式的電子書。
- 有些电子书的预览功能需要先从网络或电子市场安装 Adobe Flash® player 才能顺利阅 讀。因此建議您使用 **大書房** 前先下載安裝 Adobe Flash® player。

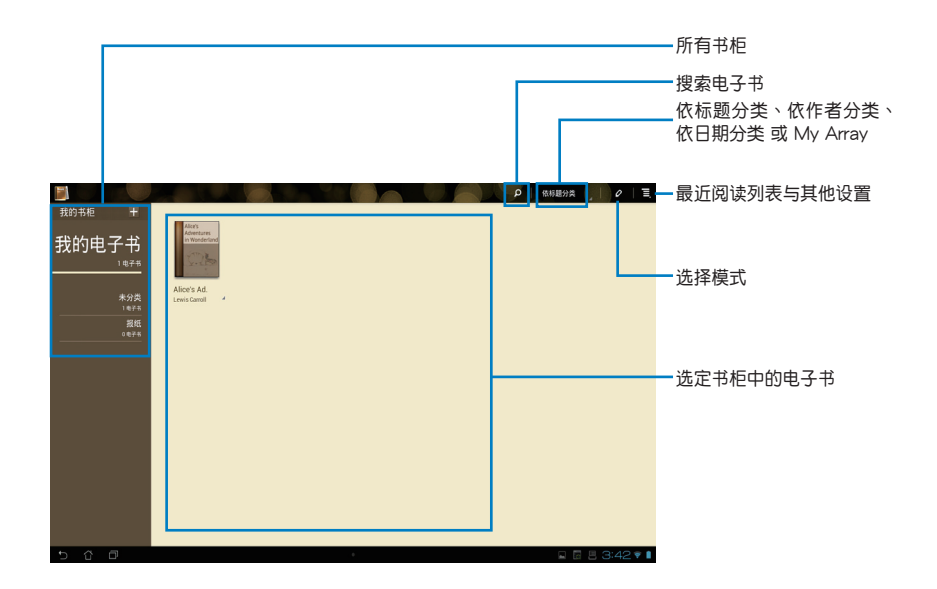

# 閱讀電子書

- 1. 请由书柜中选择欲阅读的电子书。
- 2. 请点击屏幕以显示上方的工具列。

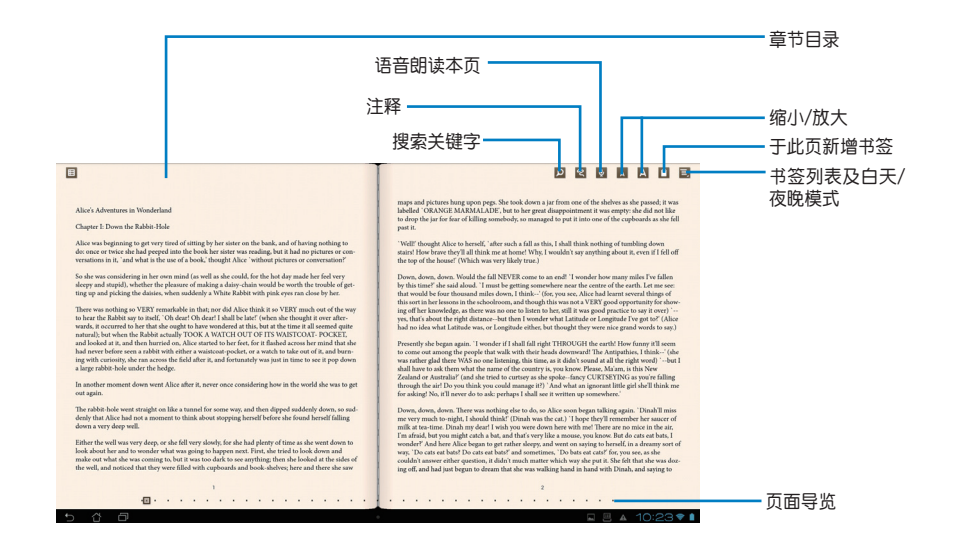

#### **說明:**

- 使用语音朗读功能前请先下载相关套件。
- 请由右上方查看书签列表,点击可直接查看该页面。

3. 请如同阅读实体书籍般翻阅电子书。

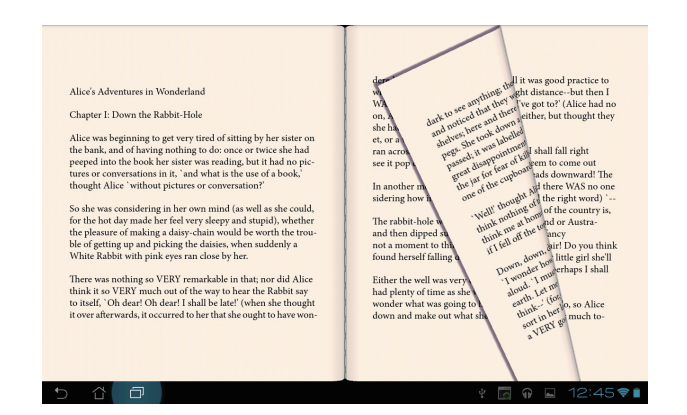

# 在電子書上新增筆記

1. 请长按欲选取的单字或句子,画面上将出现字词解释与工具列。

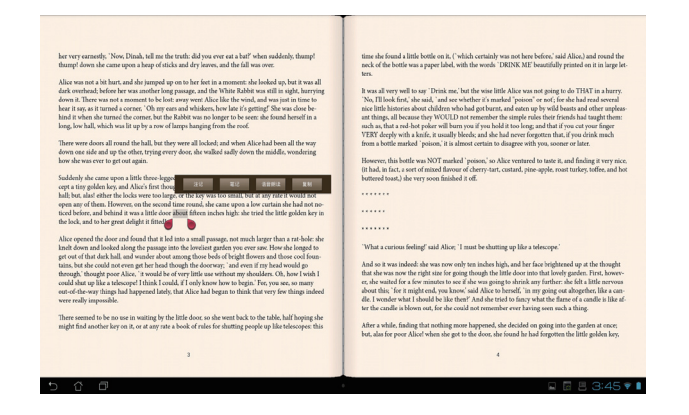

- 2. 针对选取的字词您可以注记、笔记、语音朗读或复制文字。
- 3. 视使用时的需要,您可以移动标记增加或减少选取范围。

### <span id="page-41-0"></span>Polaris® Office

Polaris® Office 软件是一套桌面应用程序,提供您创建、读取、和编辑文件、电子表单和 簡報檔。

請依照以下步驟開始使用 Polaris® Office:

- 1. 请点击 ::: 开启 应用 菜单。
- 2. 從應用菜單裡,點擊 **Polaris**® **Office**。

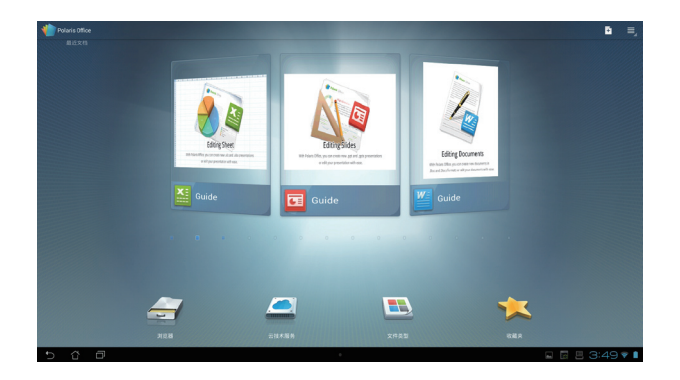

- 3. 您可以点击使用以下功能:
	- ‧ 點擊 **瀏覽器** 以查看內置存儲空間中的文件與文件夾。
	- ‧ 點擊 **雲技術服務** 以新增雲技術空間的帳戶。
	- ‧ 點擊 **文件類型** 以依文件類型查看文件。
	- ‧ 點擊 **收藏夾** 以查看我收藏的文件。

# 新增文件 请由右上方点击 **••** , 接着请依您的需求选择

- 点击 文档格式 97-2003 或 文档格式 2007,可以讲入 word 作业环境来编辑文件。
- ‧ 點擊 **工作表 97-2003** 或 **工作表 2007**,可以進入電子表格以運行計算和管理信息。
- 点击 幻灯片 97-2003 或 幻灯片 2007,可以开启应用程序,进行创建与分享简报数 據。
- ‧ 點擊 **文本** 以添加文字檔。

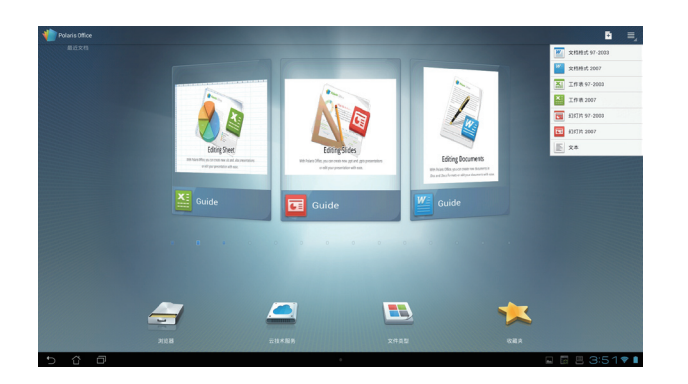

### 新增帳戶

您可以在 Polaris® Office 開啟 **BOX**、**Dropbox** 和 **Google docs** 的文件文件並進行編輯。

- 1. 點擊 **添加帳戶**。
- 2. 请选择欲开启的文件来源。
- 3. 請輸入電子郵件帳戶與密碼後點擊 **確定** 以添加帳戶。

![](_page_42_Picture_11.jpeg)

# 享娱乐

享娱乐可以让你在其他电脑、DLNA 电视或音箱上播放存储于平板电脑内的音乐、影片和 图片,同样地您也可以将这些其他设备中的文件在平板电脑上播放。

**說明:**DLNA(Digital Living Network Alliance)為網絡傳輸規範,符合 DLNA 規範的網絡 设备可彼此进行连结与数据传输。

#### **重要:**

- 享娱乐只适用于 Microsoft Media Player 11 或更新的版本。
- 诵过 3G 连接时,享娱乐将无法顺利运作。
- 所有 DLNA 设备包括电脑、电视或音箱,必需通过相同的无线网络 AP 连接至 享娱乐, 否则无法使用 享娱乐 功能。
- 1. 请先确认平板电脑与另一部电脑连接至相同的无线路由器。
- 2. 请开启另一部电脑中的 Windows Media Player,并点击 允许远端控制我的播放器 和 **自动允许设备播放我的媒体。(请中串流处理菜单中进行设置)**

![](_page_43_Picture_9.jpeg)

3. 請由左欄 **Server(服務器)**列表中選擇文件來源設備。

![](_page_44_Figure_1.jpeg)

- 4. 您可以進行以下的操作:
	- ‧ 選擇文件後請點擊 **播放至** 開始播放。
	- 于选择的文件上长按,可将该文件下载或上传至已连接的设备。
	- ‧ 由 **播放列表** 選擇播放文件。播放列表提供已連接設備文件共享空間。欲添加列表 時請點擊 **+**。
- 5. 若要让其他已连接设备读取平板电脑的文件时,请由右上角的 设置 菜单点击 数字多 媒体伺服器,并可通过高级设置选择欲分享的文件夹。

# <span id="page-45-0"></span>隱私鎖

隐私锁可以让您设置密码以保护所有应用程序,设置密码后您也可以随时更换密码。 請依照以下步驟設置隱私鎖:

- 1. 请由 应用 菜单中点击 隐私锁。
- 2. 請設置密碼以開始使用隱私鎖。
- 3. 请点击欲锁定的应用程序。

![](_page_45_Picture_5.jpeg)

4. 请由右上方点击 启动隐私锁。

![](_page_45_Picture_95.jpeg)

#### **說明:**

• 已锁定的应用程序将会出现锁定图标,请参考右图。

![](_page_45_Picture_10.jpeg)

• 当您要开启已锁定的应用程序时,系统将会要求您输入密码。

# <span id="page-46-0"></span>超級雲筆跡

超级云笔迹为华硕独家应用程序,方便您使用平板电脑书写或是绘图。您可利用超级云笔 迹书写笔记、发送文字信息、素描、绘制附带影音文件的电子贺卡或是日记等。

![](_page_46_Figure_2.jpeg)

# 使用超級雲筆跡

請依照以下步驟添加筆記或繪圖:

- 1. 請點擊 + **添加**。
- 2. 请输入文件名称并选择样式,接着新页面即会开启。

平板電腦的超級雲筆跡功能請見以下說明。

![](_page_47_Figure_5.jpeg)

# <span id="page-48-0"></span>新增窗口小部件

使用放在平板电脑桌面上的窗口小部件,可以让您很轻易地存取有用的与有趣的应用程 序。您可以在应用菜单里找到窗口小部件选项,然后将其移动至桌面上。 若要看到窗口小部件,请点击 ::: 开启 应用 菜单,然后点击上方的 窗口小部件。 接著在窗口小部件菜單主畫面裡,您可以:

- 1. 拖曳一个窗口小部件到其他屏幕画面中。
- 2. 向左或向右滑动屏幕画面,可以看到更多的窗口小部件。

#### **重要:**

- 系统可能会提示您需要运行其他额外的操作(如注册、启动),然后才可以使用被选定 的窗口小部件。
- 若没有足够的屏幕空间放置窗口小部件,窗口小部件将不会添加至屏幕画面中。

刪除窗口小部件:

• 长按选择您欲删除的窗口小部件,直到显示 X Remove (X 删除)应用程序的图标出 現,將該窗口小部件拖曳至 **X Remove** 便可刪除。

# <span id="page-49-0"></span>ASUS Battery

这个特别的窗口小部件将显示平板电脑剩余电量百分比,并配合不同的颜色亮度呈现,电 池量越多,颜色越亮,让使用者对电力情况可以一目了然。

- 1. 请点击 ::: 开启 应用 菜单。
- 2. 請點擊 **窗口小部件** 以顯示窗口小部件菜單。
- 3. 请选择 ASUS Battery, ASUS Battery 的窗口即会出现于桌面上。

![](_page_49_Picture_5.jpeg)

4. ASUS 快速设置与通知面板亦会显示电池电量。当低电量时,电池图标的颜色会由蓝 转为红,并出现惊叹号,同时系统会发出警示声提醒使用者。

附錄

# <span id="page-50-0"></span>注意事項

# 不同区域的无线网络运作频道

![](_page_50_Picture_114.jpeg)

### 鋰電池安全警告

电池如果更换不正确会有爆炸的危险,请依照制造商说明书使用相 同或同款式的电池,并请依制造商指示处理用过的电池。

請勿自行拆裝警告

请勿自行拆装修理本产品,一经拆装即丧失保固资格

#### 请勿溅到液体

请勿溅到或靠近液体、雨水或受潮。本产品并非为使用防水或防油 材質設計。

![](_page_50_Picture_10.jpeg)

WEEE 标志: 这个打叉的垃圾桶标志表示本产品 (电器/电子设备) 不应视为一般垃圾丢弃, …———————————————————<br>请依照您所在地区有关废弃电子产品的处理方式处置。

![](_page_50_Picture_12.jpeg)

请勿将内含汞的电池当作一般垃圾丢弃。这个打叉的垃圾桶标志表示电池不应视为一般垃 圾丟棄。

![](_page_50_Picture_14.jpeg)

请勿将电池当作一般垃圾丢弃。这个标志表示电池不应视为一般垃圾丢弃。

# REACH Information

注意:謹遵守 REACH(Registration, Evaluation, Authorisation, and Restriction of Chemicals) 管理规范, 我们会将产品中的化学物质公告在华硕 REACH 网站,详细请参考 **http://csr.asus.com/english/REACH.htm**。

# 产品回收与处理

旧电脑、笔记本电脑与其他电子设备,其包含有危险性的化学物质,若当成一般垃圾掩埋 时,则有害于环境。经由资源回收的方式,在旧电脑内使用的金属、塑料与零组件,都可 以打碎并且重新再利用做成新的产品。而且,环境也能被保护,而不被任何不受控制所释 放有害的化學物質所危害。

华硕与资源回收业者以最高标准相互配合,以保护我们的环境,确保工作者的安全,以及 遵从全球有关环境保护的法律规定。我们保证以资源回收的方式回收以往生产的旧设备, 诵讨多样的方式保护环境。

如欲了解更多关于华硕产品资源回收信息与联络方式,请上网至 GreenASUS Takeback and Recycling (产品回收与处理) 网页: http://csr.asus.com/english/Takeback.htm。

### 警語

经型式认证合格之低功率射频电机,非经许可,公司、商号或用户均不得擅自更改频率、 加大功率或更改原設計之特性及功能。

低功率射频电机之使用不得影响飞航安全及干扰合法通信;经发现有干扰现象时,应立即 停用,并改善至无干扰时方得继续使用。

前项合法通信,指依电信法规定操作之无线通信。

低功率射频电机须忍受合法通信或工业、科学及医疗用电波辐射性电机设备之干扰。

# 符合能源之星(Energy Star)

![](_page_51_Picture_10.jpeg)

标示有 ENERGY STAR 标志的 ASUS 产品,均符合美国环保署所制订 的 ENERGY STAR 规范,而且产品电源管理功能都已经启用。有关电源 管理功能及其潛在效益的詳細信息,可參考 http://www.energy.gov/ powermanagement。

美国环保署所制订的 ENERGY STAR 规范,旨在推广能源效益产品以减  $\psi$ 空气污染。通过 ENERGY STAR,用户每年可节省高达 30% 的电力

以及电费,同时减少温室气体排放。电脑在静置 15 分钟与 30 分钟后,会自动进入睡眠 模式,用户可以通过按任何键将电脑中睡眠模式中唤醒。

能源之星的相关信息,可参考 http://www.energystar.gov。用户也可以在长时间不用电 脑时关闭电源及拔掉插头,以减少电力消耗。

说明:无操作系统或使用 Linux 系统的产品,不支持 Energy Ster(能源之星)。

# 中國能效標識(CHINA ENERGY LABEL)

中国政府为加强节能管理,推动节能技术进步,提高能源效率等目的,制订能源效率标识 管理办法,并陆续将具有节能改善潜力的产品列入管制。自2012年起,微型计算机产品 需贴有能源效率等级标识,华硕产品均符合相关规定,实际能源消耗请参考产品本体或包 裝上的資訊。

![](_page_52_Picture_31.jpeg)

# **COATING NOTICE**

**IMPORTANT!** To provide electrical insulation and maintain electrical safety, a coating is applied to insulate the device except on the areas where the I/O ports are located.

### **Beschichtungshinweis**

WICHTIG!Um die elektrische Isolation und die elektrische Sicherheit zu gewährleisten, ist das Gehäuse mit einer Beschichtung zur Isolation versehen. Diese Beschichtung ist an den E/A-Anschlüssen des Gerätes nicht vorhanden.

# **Federal Communications Commission Statement**

This device complies with Part 15 of the FCC Rules. Operation is subject to the following two conditions:

- This device may not cause harmful interference, and •
- This device must accept any interference received including interference that may cause undesired operation. •

This equipment has been tested and found to comply with the limits for a Class B digital device, pursuant to Part 15 of the FCC Rules. These limits are designed to provide reasonable protection against harmful interference in a residential installation. This equipment generates, uses and can radiate radio frequency energy and, if not installed and used in accordance with manufacturer's instructions, may cause harmful interference to radio communications.

However, there is no guarantee that interference will not occur in a particular installation. If this equipment does cause harmful interference to radio or television reception, which can be determined by turning the equipment off and on, the user is encouraged to try to correct the interference by one or more of the following measures:

- Reorient or relocate the receiving antenna.
- Increase the separation between the equipment and receiver.
- Connect the equipment to an outlet on a circuit different from that to which the receiver is connected.
- Consult the dealer or an experienced radio/TV technician for help. •

**CAUTION:** Any changes or modifications not expressly approved by the guarantee of this device could void the user's authority to operate the equipment.

# **RF exposure warning**

This equipment complies with FCC RF exposure limits set forth for an uncontrolled environment. The equipment must not be co-located or operating in conjunction with any antenna or transmitter.

The highest SAR value for this device is 0.614 W/kg.

# **Canadian Department of Communications Statement**

This digital apparatus does not exceed the Class B limits for radio noise emissions from digital apparatus set out in the Radio Interference Regulations of the Canadian Department of Communications.

This class B digital apparatus complies with Canadian ICES-003.

# **IC Radiation Exposure Statement for Canada**

This equipment complies with IC radiation exposure limits set forth for an uncontrolled environment. To maintain compliance with IC RF exposure compliance requirements, please avoid direct contact to the transmitting antenna during transmitting. End users must follow the specific operating instructions for satisfying RF exposure compliance.

Operation is subject to the following two conditions:

- This device may not cause interference and •
- This device must accept any interference, including interference that may cause undesired •operation of the device.

# **Canada, Industry Canada (IC) Notices**

This Class B digital aparatus complies with Canadian ICES-003 and RSS-210.

Operation is subject to the following two conditions: 1) this device may not cause interference, and 2) this device must accept any interference, including interference that may cause undesired operation of the device.

### **Radio Frequency (RF) Exposure Information**

The radiated output power of the wireless device is below the Industry Canada (IC) radio frequency exposure limits. The wireless device should be used in such a manner such that the potential for human contact during normal operation is minimized.

This device has been evaluated for and shown compliant with the IC Specific Absorption Rate ("SAR") limits when installed in specific host products operated in portable exposure conditions.

The highest SAR value for this device is 0.614 W/kg.

#### **Canada, avis d'Industry Canada (IC)**

Cet appareil numérique de classe B est conforme aux normes canadiennes ICES-003 et RSS-210.

Son fonctionnement est soumis aux deux conditions suivantes: 1) cet appareil ne doit pas causer d'interférence et 2) cet appareil doit accepter toute interférence, notamment les interférences qui peuvent affecter son fonctionnement.

#### **Informations concernant l'exposition aux fréquences radio (RF)**

La puissance de sortie émise par l'appareil de sans fil est inférieure à la limite d'exposition aux fréquences radio d'Industry Canada (IC). Utilisez l'appareil de sans fil de facon à minimiser les contacts humains lors du fonctionnement normal.

Ce périphérique a été évalué et démontré conforme aux limites SAR (Specific Absorption Rate - Taux d'absorption spécifique) d'IC lorsqu'il est installé dans des produits hotes particuliers qui fonctionnent dans des conditions d'exposition à des appareils portables.

# **Declaration of Conformity (R&TTE directive 1999/5/EC)**

The following items were completed and are considered relevant and sufficient:

- Essential requirements as in [Article 3] •
- Protection requirements for health and safety as in [Article 3.1a] •
- Testing for electric safety according to [EN 60950] •
- Protection requirements for electromagnetic compatibility in [Article 3.1b] •
- Testing for electromagnetic compatibility in [EN 301 489-1] & [EN 301 489-17] •
- Effective use of the radio spectrum as in [Article 3.2] •
- Radio test suites according to [EN 300 328-2] •

# **CE Mark Warning**

 $\epsilon$ 

This is a Class B product, in a domestic environment, this product may cause radio interference, in which case the user may be required to take adequate measures.

# **CE marking for devices without wireless LAN/Bluetooth**

The shipped version of this device complies with the requirements of the EEC directives 2004/108/EC "Electromagnetic compatibility" and 2006/95/EC "Low voltage directive".

# $CE/CE$ <sup>O</sup>

# **CE marking for devices with wireless LAN/ Bluetooth**

This equipment complies with the requirements of Directive 1999/5/EC of the European Parliament and Commission from 9 March, 1999 governing Radio and Telecommunications Equipment and mutual recognition of conformity.

#### **(D** is for class II device.

The highest SAR value for this device is 0.163 W/kg.

# 預防聽力損失

为了防止可能造成的听力损伤,不建议您长时间以高音量聆听。

![](_page_57_Picture_2.jpeg)

![](_page_57_Picture_3.jpeg)

A pleine puissance, l'écoute prolongée du baladeur peut endommager l'oreille de l'utilisateur.

![](_page_58_Figure_0.jpeg)

![](_page_59_Picture_41.jpeg)